# Manual administración de Plataforma de Participación Ciudadana PAC

*Versión 3.0*

## **Tabla de contenido**

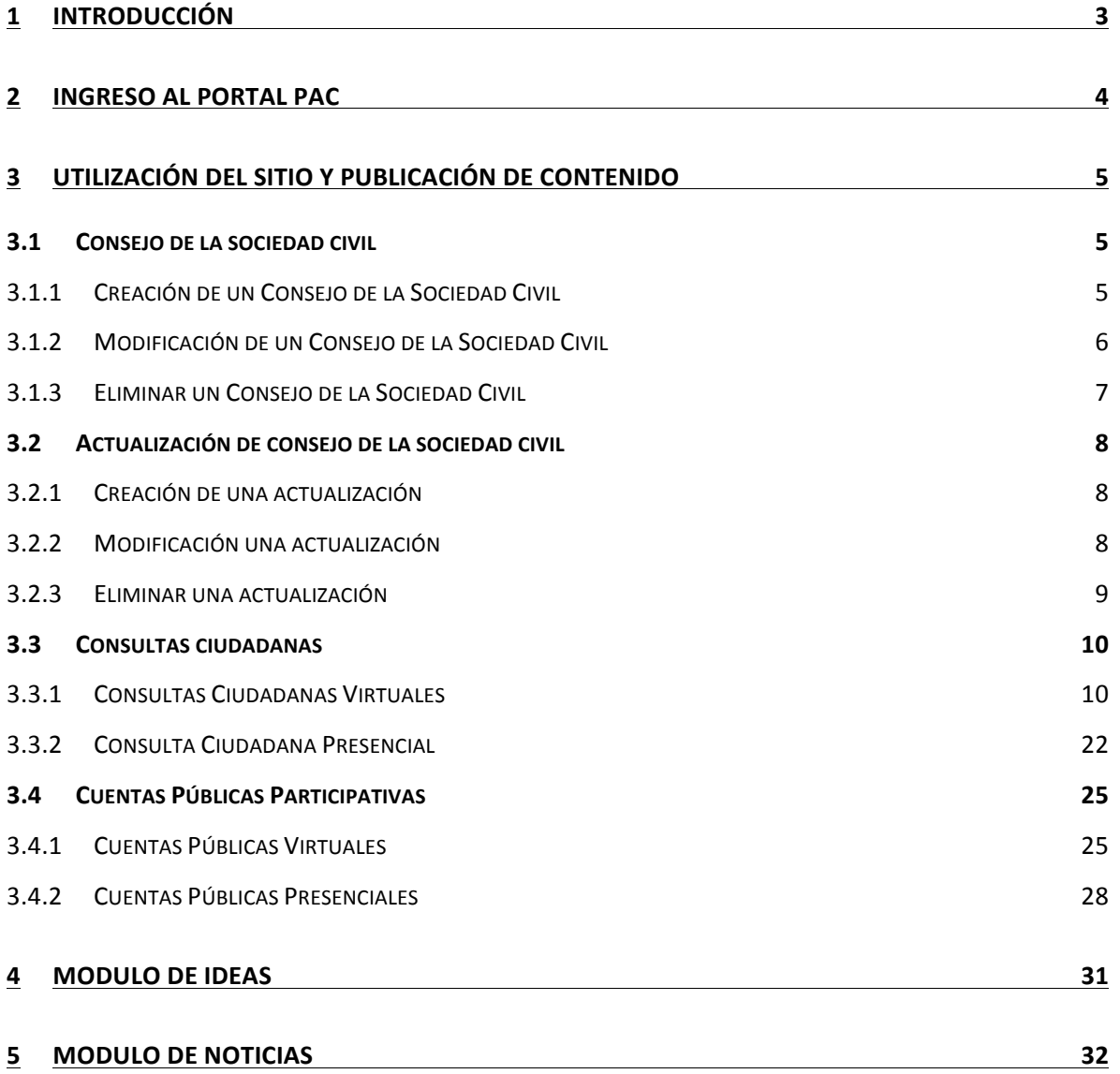

### **1 Introducción**

Este Manual tiene como objetivo entregar las instrucciones necesarias y básicas para la administración y uso de un Portal de Participación Ciudadana PAC. Aquí se encuentran las indicaciones específicas para administrar el contenido que el portal tendrá. Se recuerda que para tener acceso a todo lo que se explicará debe estar logueado con permisos de "Editor". Si no conoce su información de acceso debe preguntar a la persona que realizo la instalación.

## **2 Ingreso** al portal PAC

Para ingresar como "*Editor*" y poder agregar y editar el contenido existente debe entrar con la información de acceso entregada por la persona que instalo el sitio. Esta información se muestra en el proceso de instalación.

### **3 Utilización del sitio y publicación de contenido**

Una vez el sitio haya sido configurado por la persona que realizo la instalación, puede comenzar a hacer uso de este mediante la publicación de contenido.

A continuación encontrará las instrucciones para la publicación de cada tipo de contenido en el sitio.

#### **3.1 Consejo de la sociedad civil**

Los consejos de la sociedad civil se dividen en dos tipos de contenido: *Consejo de la* Sociedad Civil y Actualización de Consejo. Utilice el primero de ellos para crear el consejo (información estática sobre la definición del consejo) y el segundo para incorporar actualizaciones y noticias a su consejo (por ejemplo noticas sobre futuras reuniones, minutas de reuniones, minutas pasadas, fotos, videos, etc).

Importante considerar que los consejos se listarán en el orden de cómo son ingresados, es decir, el primero que ingrese se mostrará al final de la lista, y el último que ingrese se mostrará primero en la lista. Este orden no es editable manualmente por lo que debe planificarse antes de ingresarlos.

#### **3.1.1 Creación de un Consejo de la Sociedad Civil**

Una vez que ha iniciado sesión con el perfil de "*Editor*", en la barra superior negra debe hacer clic en el botón que dice "Contenido", luego en "Agregar Contenidos", aparecerá un listado de los contenidos del sitio, específicamente para este contenido debe hacer clic en "**Consejo de la Sociedad Civil**".

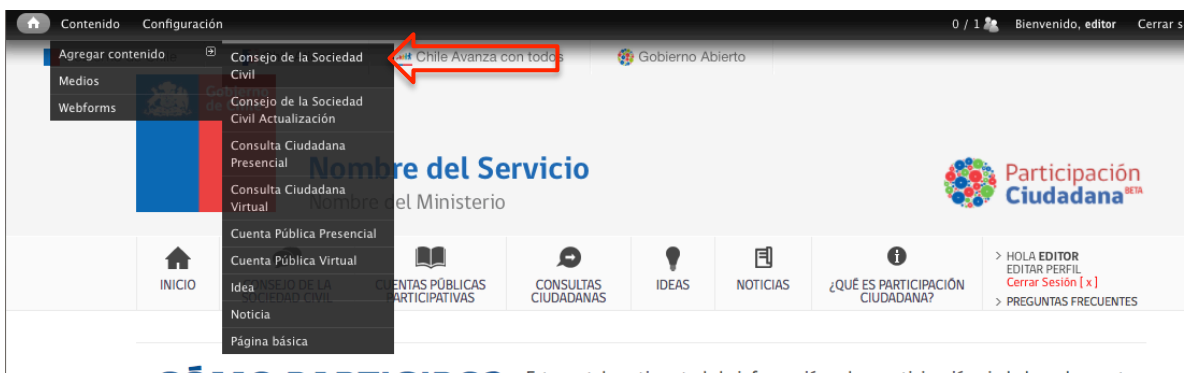

**FIGURA Este portal contiene toda la información sobre participación ciudadana de puestra** 

Encontrará los siguientes campos que debe completar:

Nombre del consejo: Aquí debe ingresar el nombre del consejo.

- Descripción: Elabore un pequeño texto que de una descripción sobre el consejo.
- Materias: Describa en un párrafo o un listado los temas que aborda.
- Reglamento: Adjunte documento en formato PDF con el reglamento del consejo.
- Integrantes: Elabore un listado con los integrantes del consejo.
- Email del representante: Escriba aquí la dirección del correo electrónico del representante del consejo definido para contactarse con la ciudadanía. Este no quedará público sino que será utilizado por la plataforma para que los usuarios puedan contactarse con el.
- Frecuencia de sesiones: Escriba con qué frecuencia se reunirán.
- Ejes temáticos: Escoja la o las categorías a la que mejor describen su consejo.
- Archivos adjuntos: Adjunte los archivos que estime convenientes para describir de mejor manera el quehacer de su consejo. Se aceptan distintos formato, y si lo desea puede incorporar un video desde YouTube.
- Para finalizar haga clic en "**Guardar**".

#### **3.1.2 Modificación de un Consejo de la Sociedad Civil**

Primero debe entrar en la sección "Contenidos" seleccionado el botón "Contenidos" de la barra superior, previo al listado completo de contenidos del sitio hay un filtro, seleccione filtrar contenido por tipo "Consejo de la Sociedad Civil", de esta forma verá el listado de todo el contenido de tipo "Consejo de la Sociedad Civil" del sitio, en el sector del extremo derecho del listado verá que cada contenido tiene un botón para "editar" y "eliminar", haga clic sobre editar. A continuación modifique los campos y para finalizar haga clic en "**Guardar**".

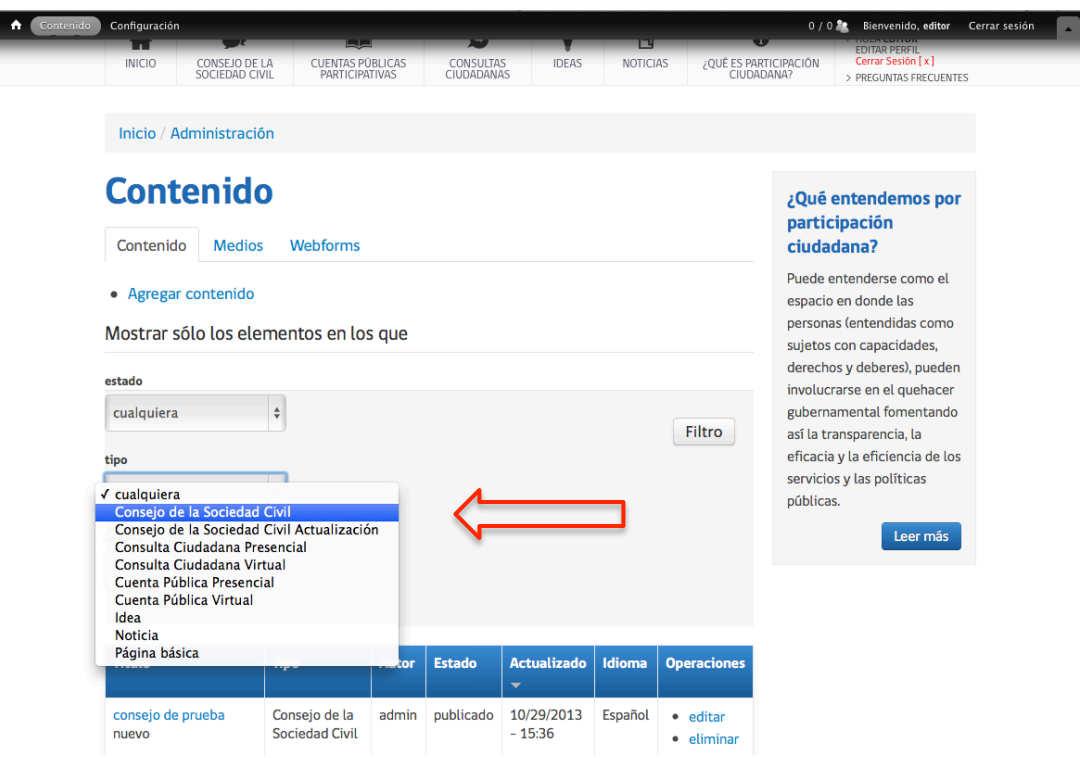

#### **3.1.3 Eliminar un Consejo de la Sociedad Civil**

Al igual que en el punto anterior, ingrese a "Contenidos" y filtre por tipo de contenido "Consejo de la Sociedad Civil", al costado derecho del listado cada artículo tiene un enlace que dice "editar" y "eliminar", recuerde que esta acción es irreversible.

#### **3.2 Actualización de consejo de la sociedad civil**

#### **3.2.1 Creación de una actualización**

Seleccionar "Contenido" de la barra superior, luego en "Agregar Contenidos", aparecerá un listado de los contenidos del sitio, específicamente para este contenido debe hacer clic en "**Consejo de la Sociedad Civil Actualización**".

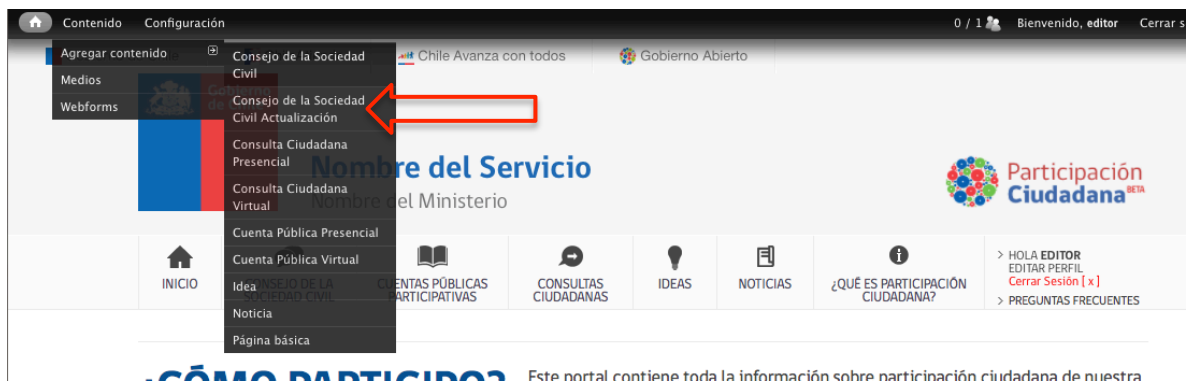

Encontrará los siguientes campos que debe completar:

- Título de la actualización: Utilice este campo para agregar un título a su actualización.
- Descripción: Espacio para describir de lo que trata.
- Galería de imágenes: Si lo desea puede incorporar una o varias imágenes complementarias.
- Consejo: Escoja el consejo al que pertenece la actualización.
- Ejes temáticos: Escoja el o los temas a los que pertenece su actualización.
- Archivo Adjunto: Suba aquí cualquier documento complementario que quiera incorporar.
- Video: Si quiere incorporar un video desde YouTube pegue la dirección del video aquí.
- Para finalizar haga clic en "**Guardar**".

#### **3.2.2 Modificación una actualización**

Al igual que se realiza para editar un "Consejo de la Sociedad Civil", debe seleccionar el botón "**Contenidos**" de la barra superior, previo al listado completo de contenidos del sitio hay un filtro, seleccione filtrar contenido por tipo "Consejo de la Sociedad Civil Actualización", de esta forma verá el listado de todo el contenido de tipo "Consejo de la Sociedad Civil Actualización" en el sitio, en el sector del extremo derecho del listado verá que cada contenido tiene un botón para "editar" y "eliminar", haga clic sobre editar. A continuación modifique los campos y para finalizar haga clic en "Guardar".

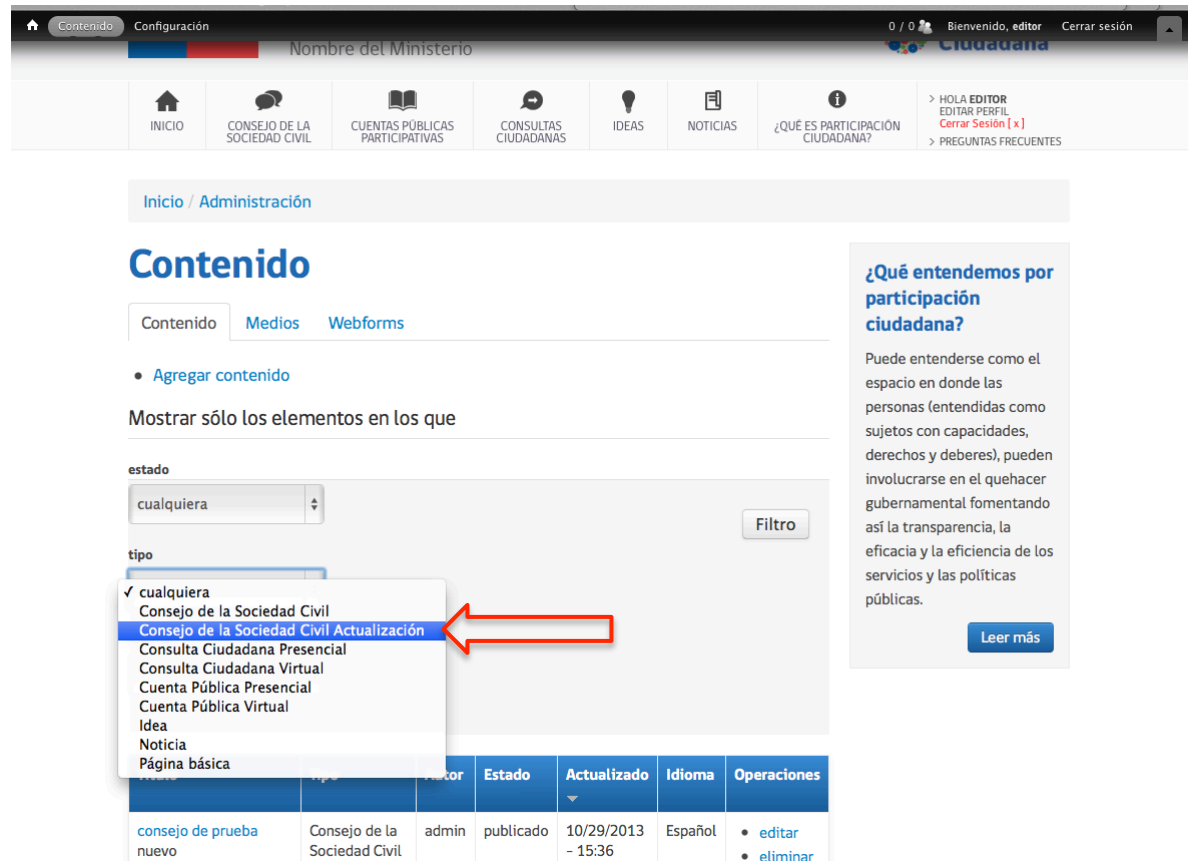

#### **3.2.3 Eliminar una actualización**

Al igual que en el punto anterior, ingrese a "Contenidos" y filtre por tipo de contenido "Consejo de la Sociedad Civil Actualización", al costado derecho del listado cada artículo tiene un enlace que dice "editar" y "eliminar", recuerde que esta acción es irreversible.

#### **3.3 Consultas ciudadanas**

Las consultas ciudadanas tienen dos modalidades, las virtuales y las presenciales. Escoja la primera para generar una consulta online y la segunda para informar alguna que sucederá de forma presencial. Para el caso de las virtuales, el portal cuanta con una herramienta para generar formularios los cuales pueden ser contestados en línea por los usuarios.

#### **3.3.1 Consultas Ciudadanas Virtuales**

#### *3.3.1.1 Creación de Consultas Ciudadanas Virtuales*

Una vez que ha iniciado sesión, en la barra superior negra debe hacer clic en el botón que dice "**Contenido**", luego en "Agregar Contenidos", aparecerá un listado de los contenidos del sitio, específicamente para este contenido debe hacer clic en "**Consulta Ciudadana Virtual**".

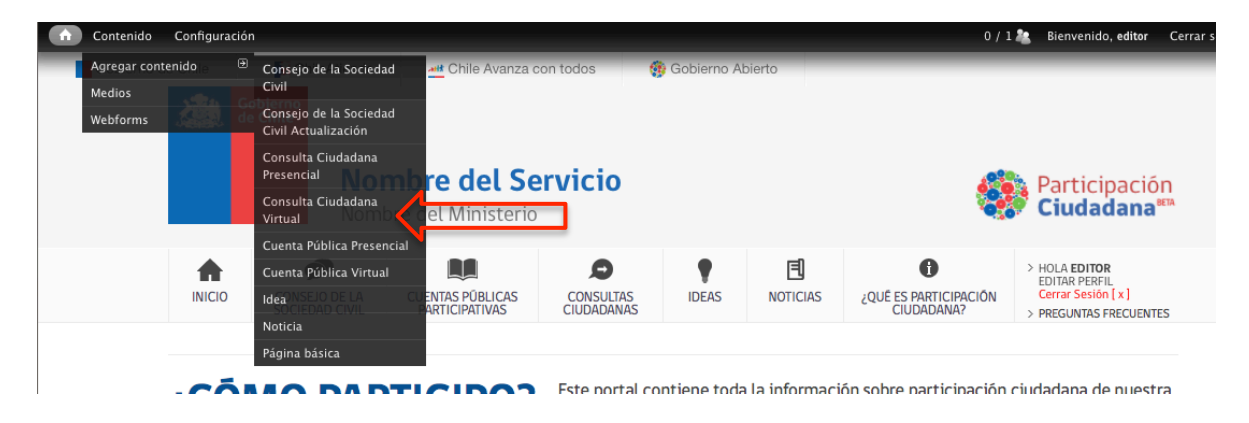

Encontrará los siguientes campos que debe completar:

- Título: Utilice este campo para agregar un nombre a su consulta.
- Descripción de la consulta: Describa de que trata la consulta que esta realizando.
- Propósito: Escriba cuál es el propósito de la consulta (que es lo que espera obtener de este ejercicio consultivo).
- Fecha de inicio: Escoja la fecha en la que se iniciará la consulta.
- Fecha de término: Escoja la fecha en la que finalizará la consulta.
- Fecha de respuesta: Escoja la fecha en la que se entregará una respuesta formal de su institución.
- Minuta de posición: Añada un archivo o un video de YouTube con la minuta.
- Estado de la consulta: Por defecto viene en "Abierta" escoja "Cerrada" si esta ya finalizo (ojo esta última acción habilitará más campos que debe completar).

Además, existe una tercera opción "Ninguna", este es solo para manejo interno de la plataforma, por lo que no debe utilizarlo.

- Nivel: Escoja 1 si es abierta y 3 si es cerrada.
	- o Nivel 1: Respuestas recibidas son completamente abiertas y quedan públicas de manera automática.
	- $\circ$  Nivel 3: Respuestas recibidas son cerradas y se publican una vez la consulta ha finalizado.
- Tipo de formulario: Este campo contiene 2 opciones: "Consultas Ciudadanas" y "Web form", donde la primera esta seleccionada por defecto. Aquí no debe hacer nada y dejarlo como viene, dado que el segundo es para manejo interno de la plataforma.
- Ejes temáticos: Escoja el o los temas que mejor describen su consulta.
- Para finalizar haga clic en "**Guardar**".

Automáticamente después de completar todo lo mencionado procede a la creación del formulario de consulta, explicado en la siguiente sección (4.3.1.1).

#### *3.3.1.2 Creación de campos para el formulario de la Consulta Ciudadana*

Una vez que haya llenado los campos anteriores pasará a la segunda parte y final de la creación de una consulta. Aquí podrá incorporar los campos necesarios para la creación del formulario que deben completar los ciudadanos.

El formulario viene por defecto con 8 preguntas ya definidas, las cuales puede modificar o eliminar, se agregaron pensado que estas eran las preguntas que toda consulta debía incluir: Nombre, Sexo, Edad, Donde Vive (Región, Provincia y Comuna) y Correo Electrónico.

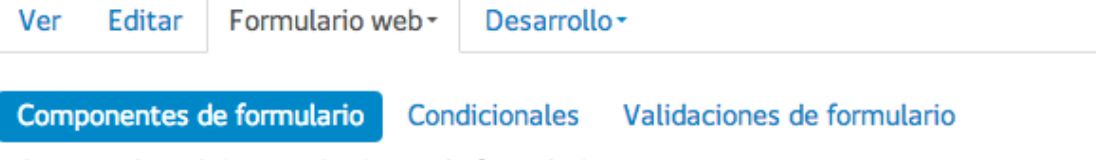

Correos electrónicos Opciones de formulario

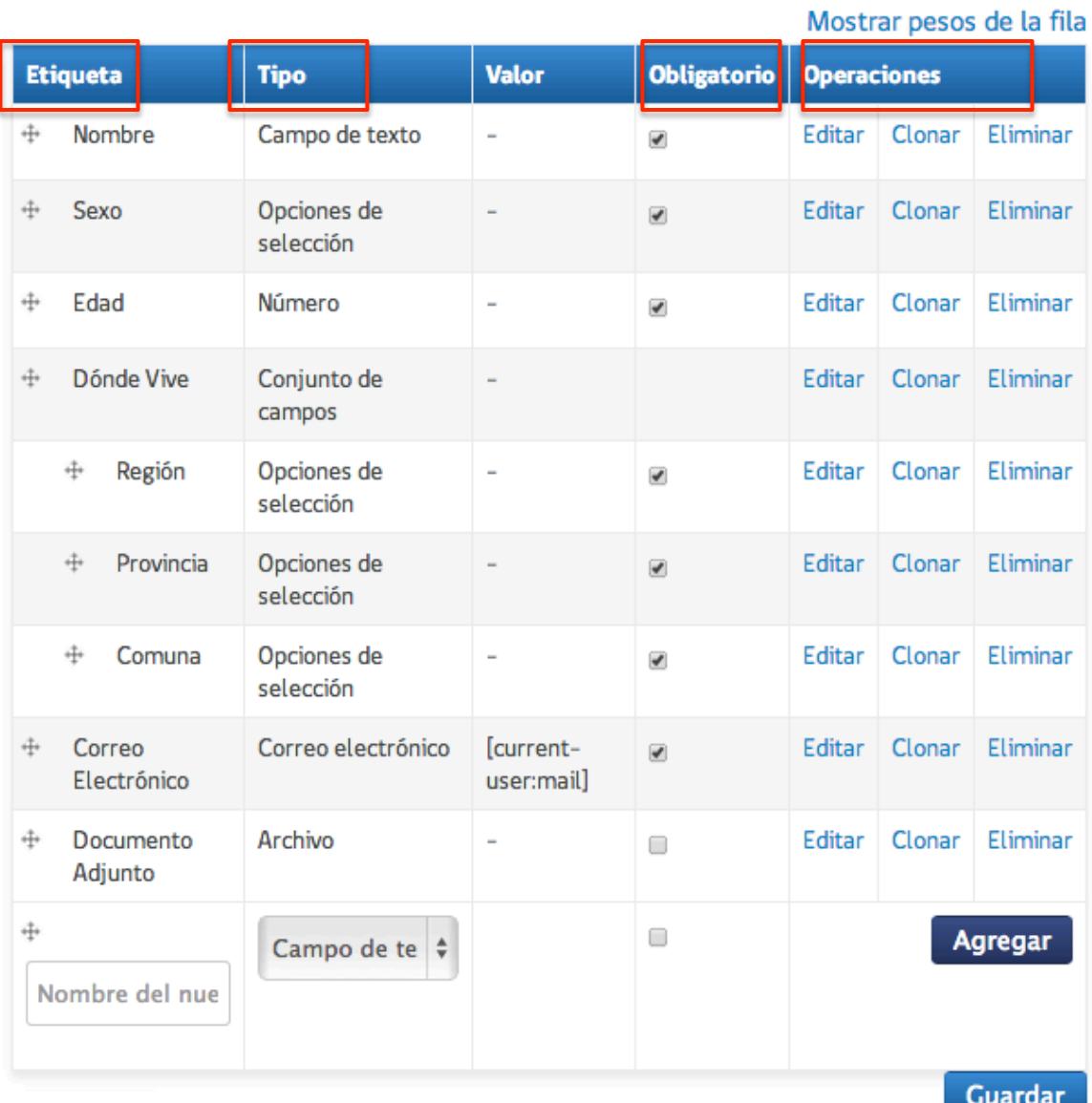

A continuación una explicación de cada una de las columnas:

• Etiqueta: es el nombre o pregunta que se muestra al usuario al momento de ver y contestar el formulario.

- Tipo: corresponde al tipo de pregunta que se esta haciendo (numero, área de texto, alternativas, etc). Estos se explicarán más adelante.
- Obligatorio: define si la pregunta debe contestarse en el formulario o si es opcional y el usuario puede enviar el formulario sin responderla.
- Operaciones: opciones para eliminar, clonar (hacer una copia de la misma pregunta) o editar.

Para agregar un nuevo campo, debe llenar el nombre del nuevo componente, y seleccionar que tipo de campo es (campo de texto, correo electrónico, fecha, etc.), debe además marcar si este campo será obligatorio o no y para finalizar hacer clic en "Agregar".

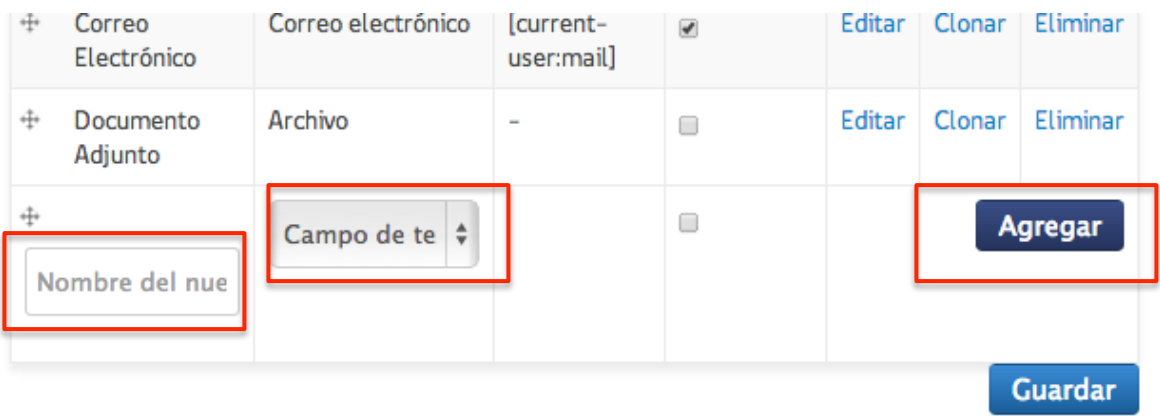

Esta acción lo llevará a la página de configuración del campo, la cual variará según el tipo de campo que haya escogido y para la cual podrá encontrar las instrucciones más adelante en este manual. Para modificar un campo ya existente, haga clic en "Editar" y para eliminar un campo debe hacer clic en "**Eliminar**" recuerde que esta acción es irreversible.

Los campos que podrá agregar a una consulta ciudadana son los siguientes:

- **Campo de texto:** Campo simple donde el ciudadano podrá incorporar texto.
- **Fecha:** Campo que permitirá incorporar una fecha al usuario. Valida si no es una fecha correcta.
- Correo electrónico: Campo que permite al usuario ingresar un correo electrónico y que además valide si es que está bien escrito.
- **Conjunto de campos:** Este permite agrupar otros campos. Utilícelo para pedirle por ejemplo al usuario sus datos personales, en él agrupará el campo nombre, apellido, etc.
- Archivo: Incorpore este campo si desea que los ciudadanos adjunten un archivo en su respuesta.
- Marcador: Es un campo que permite ingresar HTML si así lo desea.
- **Número:** Campo que soporta sólo valores numéricos. Permite ingresar números enteros, decimales además permite fijar un rango numérico para la respuesta recibida.
- Salto de página: Este permite crear páginas del formulario. Es ideal para crear un formulario que contiene varios pasos.
- **Opciones de selección:** Permite crear una lista de selección única y múltiple. Para crear una lista debe ingresar los valores en la caja llamada "Opciones" que verá en la página de configuración del campo. En ella cada valor debe ir en una línea de la siguiente forma:

Palabra para el sistema | Texto para el usuario

Un ejemplo de esto sería: "RM | Región Metropolitana"

Si desea que la lista sea de selección múltiple, haga clic en la casilla "Múltiple".

Por defecto la lista será de *radio buttons*, si la marca como múltiple se convertirán en casillas de selección (*checkbox*). Si quiere que esta se muestre como un listado entonces debe marcar la opción "listbox".

- **Área de texto:** Permite recibir respuestas con mucho texto (mayor a campo de texto).
- Hora: Campo numérico que permite ingresar una hora, valida que así sea.

Existe una funcionalidad que es transversal para todos los campos o tipos de preguntas dentro del formulario, la cual permite dar formato (negrita, subrayado, numeración, etc) a los espacios definidos como "Descripción". Esto se refleja de la siguiente forma, la imagen de la izquierda no presenta formato y la de la derecha si lo presenta:

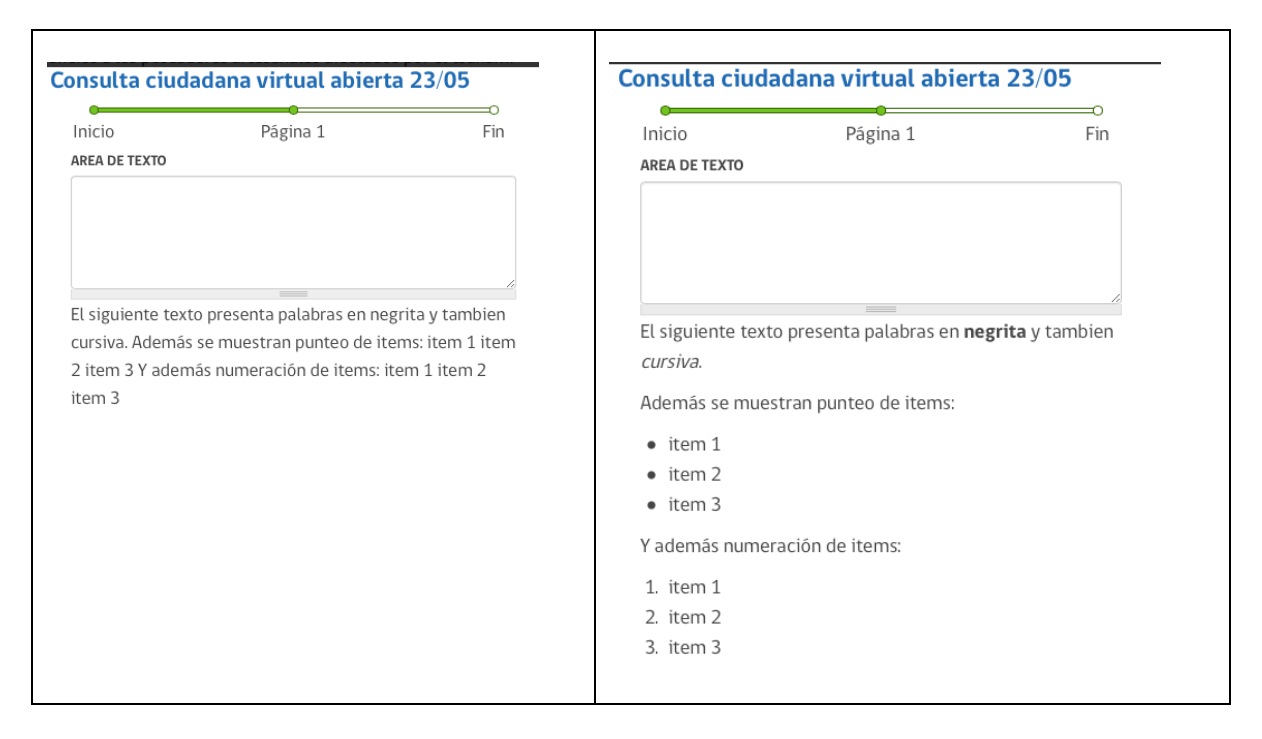

El ejemplo anterior sucede cuando se esta creando un tipo de pregunta "Área de texto". Para hacer esto se debe:

1. Buscar algún espacio de contenido donde exista texto enriquecido (por ejemplo el espacio de descripción de un Consejo de la Sociedad Civil). Texto enriquecido es cuando tiene la barra superior para editar formato de contenidos.

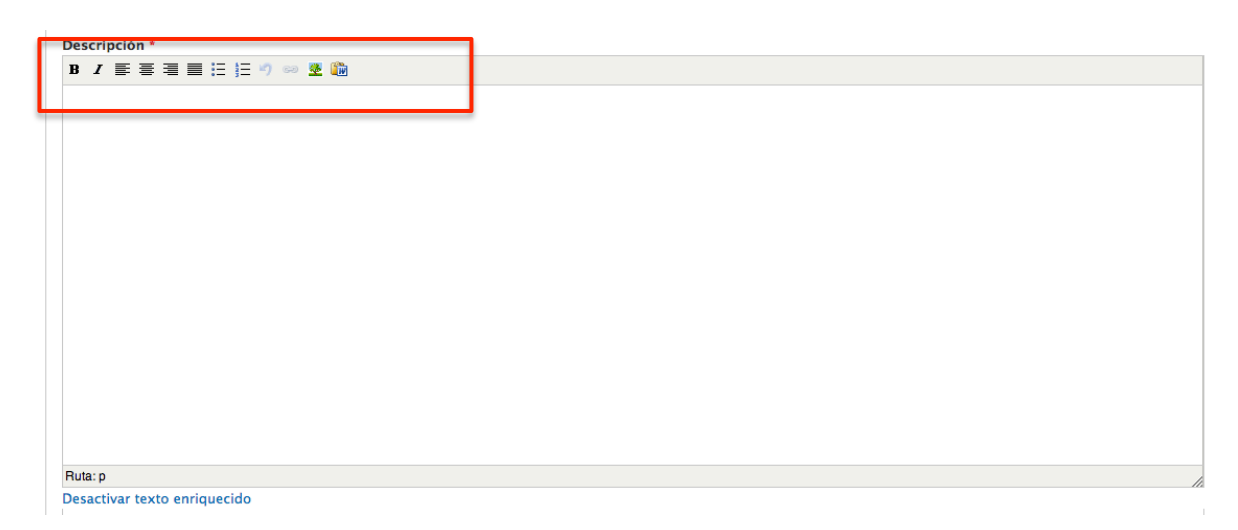

2. Luego escribir el texto como desee que aparezca usando los formatos que desee, como se muestra a continuación:

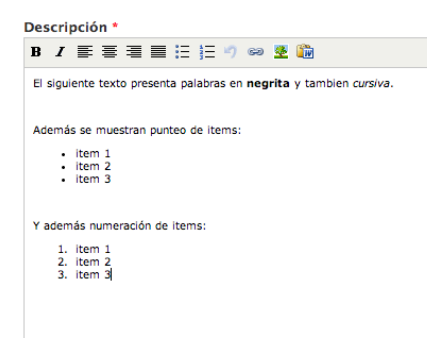

3. Una vez el texto escrito debe buscar el botón en azul que dice "Desactivar texto enriquecido" y lo selecciona:

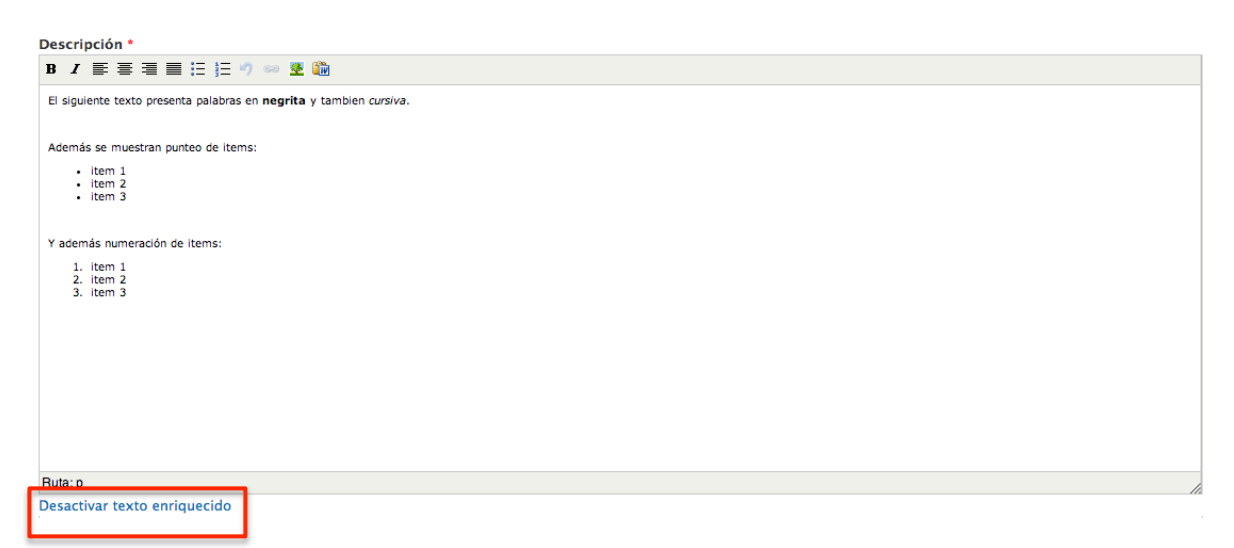

4. Una vez seleccionado el botón, el texto que escribió cambiará y se verá sin formato, similar a lo que se muestra a continuación:

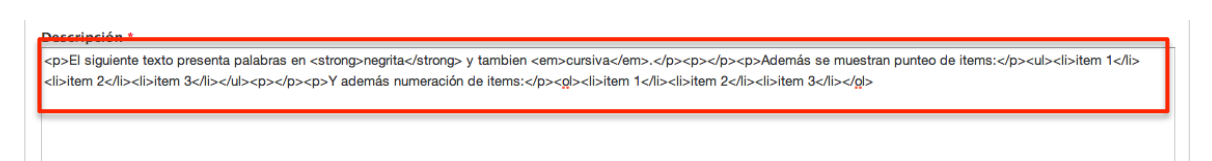

5. Finalmente este es el texto que debe copiar y pegar en aquellos espacios disponibles para agregar comentarios dentro de cualquiera de los mecanismos del formulario de consulta ciudadana.

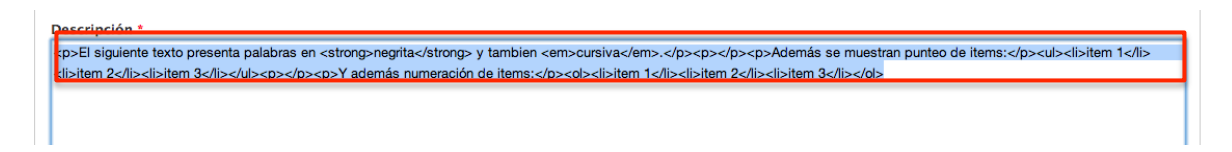

#### *3.3.1.3 Modificación de una Consulta Ciudadana Virtual*

Debe seleccinar el botón "Contenidos" de la barra superior, previo al listado completo de contenidos del sitio hay un filtro, seleccione filtrar contenido por tipo "Consultas Ciudadanas Virtuales", de esta forma verá el listado de todo el contenido de tipo "Consultas Ciudadanas Virtuales" en el sitio, en el sector del extremo derecho del listado verá que cada contenido tiene un botón para "editar" y "eliminar", haga clic sobre "editar". A continuación modifique los campos y para finalizar haga clic en "**Guardar**".

## **Contenido**

Contenido

**Medios** Webforms

• Agregar contenido

#### Mostrar sólo los elementos en los que

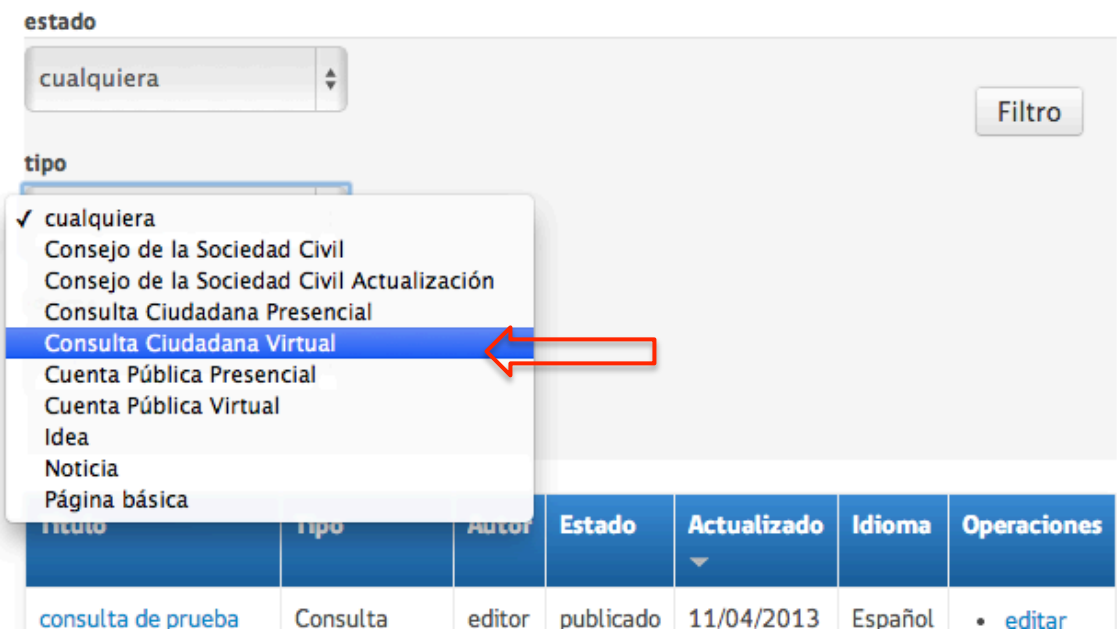

#### Mostrar sólo los elementos en los que

· donde tipo es Consulta Ciudadana Virtual

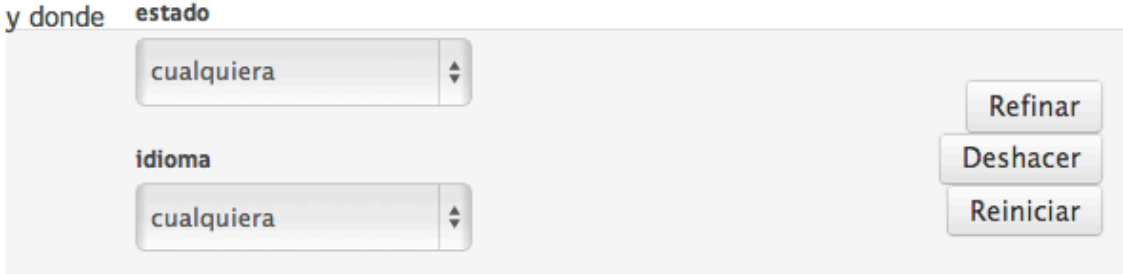

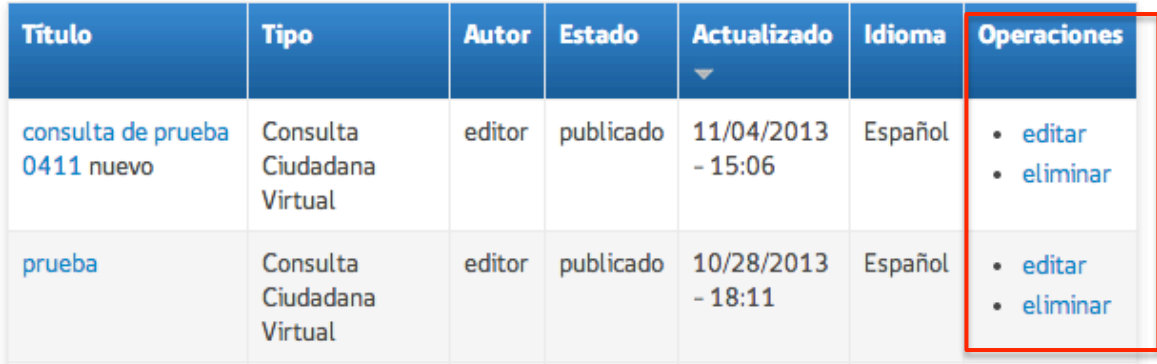

En el caso que necesite crear, modificar y eliminar campos en los formularios de las Consultas Ciudadanas Virtuales debe seguir los pasos anteriores para estar a la consulta ciudadana, aquí debe ir a la pestaña "Formulario Web" y luego "Componente de Formulario" donde tendrá acceso a todos los campos de su formulario creado anteriormente.

Inicio / Consulta de prueba 0411

## **Editar Consulta Ciudadana Virtual** consulta de prueba 0411

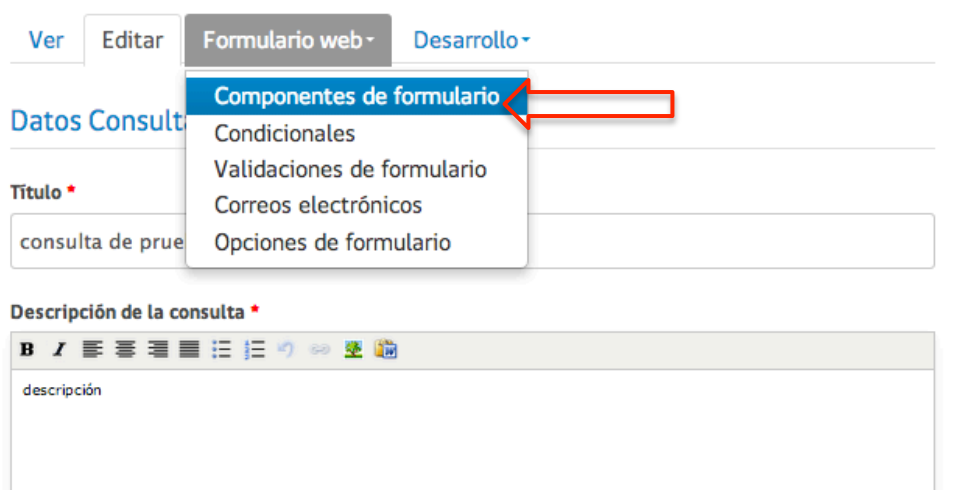

#### *3.3.1.4 Finalizar una Consulta Ciudadana Virtual*

Debe ingresar como si fuera a modificar contenido (explicado en sección 4.3.1.2) y dirigirse a la Consulta Ciudadana Virtual que desea finalizar. Luego, ir al campo "Estado de **la Consulta**". Ahí cambiar la opción a "**Finalizada**". Esto habilitará 4 opciones al final de la vista que tiene:

- Respuesta final: Complete este campo para incorporar la respuesta al final del proceso. Este campo es obligatorio, sino no aparecerá la sección "Respuesta de Gobierno" en la vista principal de la Consulta Ciudadana y tampoco la información que adjuntará a continuación.
- Numero de respuestas: Este campo es para ingresar la cantidad de respuestas ciudadanas que fueron recibidas durante la consulta. En el caso que la consulta este cerrada lo debe ingresar de inmediato.
- Mostrar respuestas: Debe chequear esta opción en el caso que desee dejar todas las respuestas recibidas visibles para cualquier persona. En caso contrario serán para revisión interna.
- Archivo adjunto de la respuesta: Complete este campo con un archivo para adjuntar documentos a su respuesta.
- Video respuesta: Utilice este campo para incorporar un video de YouTube con su respuesta.

#### *3.3.1.5 Eliminar una Consulta Ciudadana Virtual*

Al igual que en el punto anterior, ingrese a "**Contenidos**" y filtre por tipo de contenido "Consultas Ciudadanas Virtuales", al costado derecho del listado cada artículo tiene un enlace que dice "editar" y "eliminar", recuerde que esta acción es irreversible.

#### *3.3.1.6 Ver respuestas de una Consulta Ciudadana Virtual*

Para consultar el análisis de los formularios web que se respondieron para una Consulta Ciudadana debe haber iniciado sesión, luego ir a "Contenido" y luego entrar a "Webforms":

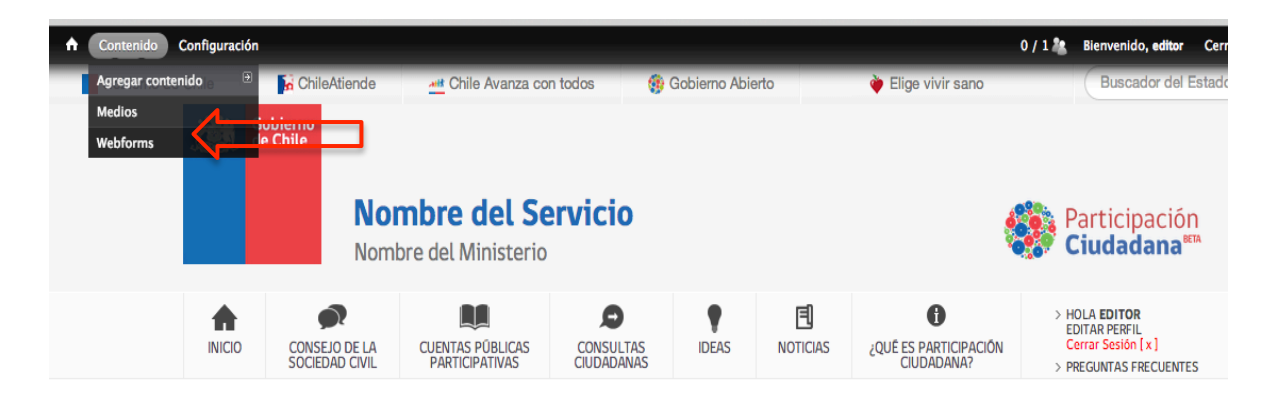

Aquí encontrará un listado de todas las instancia de participación que incluyen la interacción de la ciudadanía, es decir todas las consultas ciudadanas y cuentas públicas gue haya creado. Adicionalmente, no deben considerar las 2 primeras opciones "Webform Default Fields Master Node" y "Contactar representante" dado que son para manejo interno del sitio.

Las respuestas puede visualizarlas en distintas maneras, ya sea como listado viendo exactamente lo obtenido en el botón "Envíos" o como estadísticas en la sección "Análisis". De igual manera, esta información puede ser descargada en un archivo Excel para su libre manipulación usando el botón "Descargar".

## **Contenido**

**Medios** 

Contenido

Webforms

Esta página lista todo el contenido del sitio que puede tener un formulario adjunto.

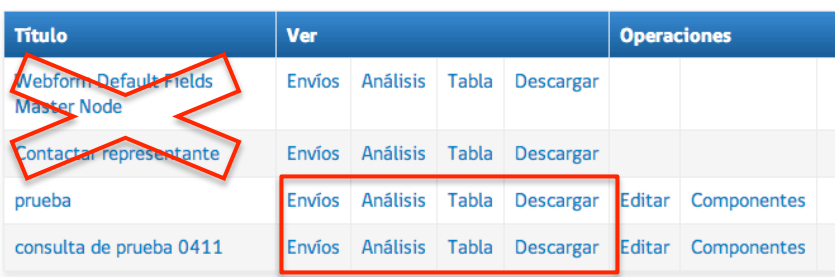

#### **3.3.2 Consulta Ciudadana Presencial**

#### *3.3.2.1 Creación de una Consulta Ciudadana Presencial*

En la barra superior negra debe hacer clic en el botón que dice "**Contenido**", luego en "**Agregar Contenidos**", aparecerá un listado de los contenidos del sitio, específicamente para este contenido debe hacer clic en "**Consulta Ciudadana Presencial**".

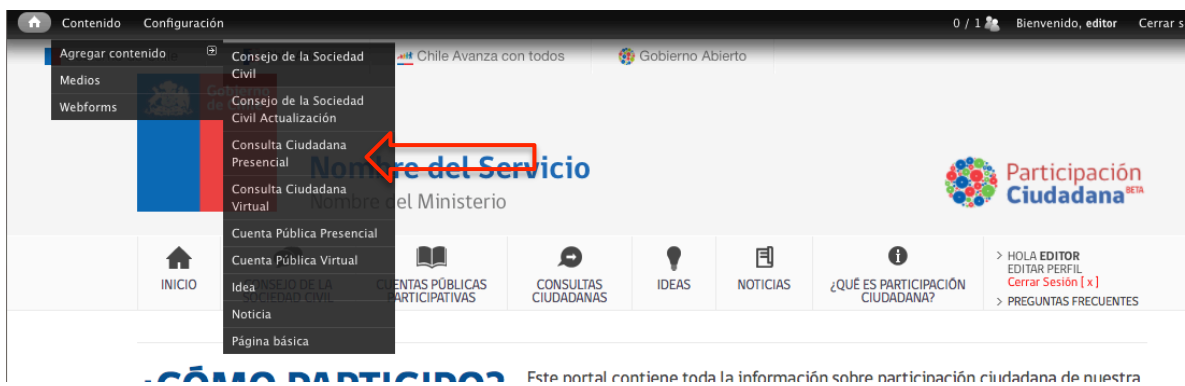

Encontrará los siguientes campos que debe completar:

- Título: Utilice este campo para agregar un nombre a su consulta.
- Descripción de la consulta: Cuéntenos en un párrafo un resumen de la consulta.
- Propósito: Escriba cuál es el propósito de la consulta.
- Fecha de inicio: Escoja la fecha en la que se iniciará la consulta.
- Fecha de respuesta: Escoja la fecha en la que se entregarán las respuestas.
- Nombre del lugar: Nombre del lugar donde se realizará el evento, por ejemplo Hotel Neruda.
- Dirección del lugar: Escriba la dirección del Hotel Neruda.
- Archivos adjuntos: Añada un archivo o un video de YouTube.
- Estado de la consulta: Por defecto viene en "Abierta" escoja "Cerrada" si esta ya finalizo (ojo esta última acción habilitará más campos que debe completar). Además, existe una tercera opción "Ninguna", este es solo para manejo interno de la plataforma, por lo que no debe utilizarlo.
- Ejes temáticos: Escoja el o los temas que involucra su consulta.
- Para finalizar haga clic en "**Guardar**".

#### *3.3.2.2 Modificación de Consulta Ciudadana Presencial*

Debe seleccionar el botón "Contenidos" de la barra superior, previo al listado completo de contenidos del sitio hay un filtro, seleccione filtrar contenido por tipo "Consultas Ciudadanas Presenciales", de esta forma verá el listado de todo el contenido de tipo "Consultas Ciudadanas Presenciales" en el sitio, en el sector del extremo derecho del listado verá que cada contenido tiene un botón para "**editar**" y "**eliminar**", haga clic sobre **editar**. A continuación modifique los campos y para finalizar haga clic en "**Guardar**".

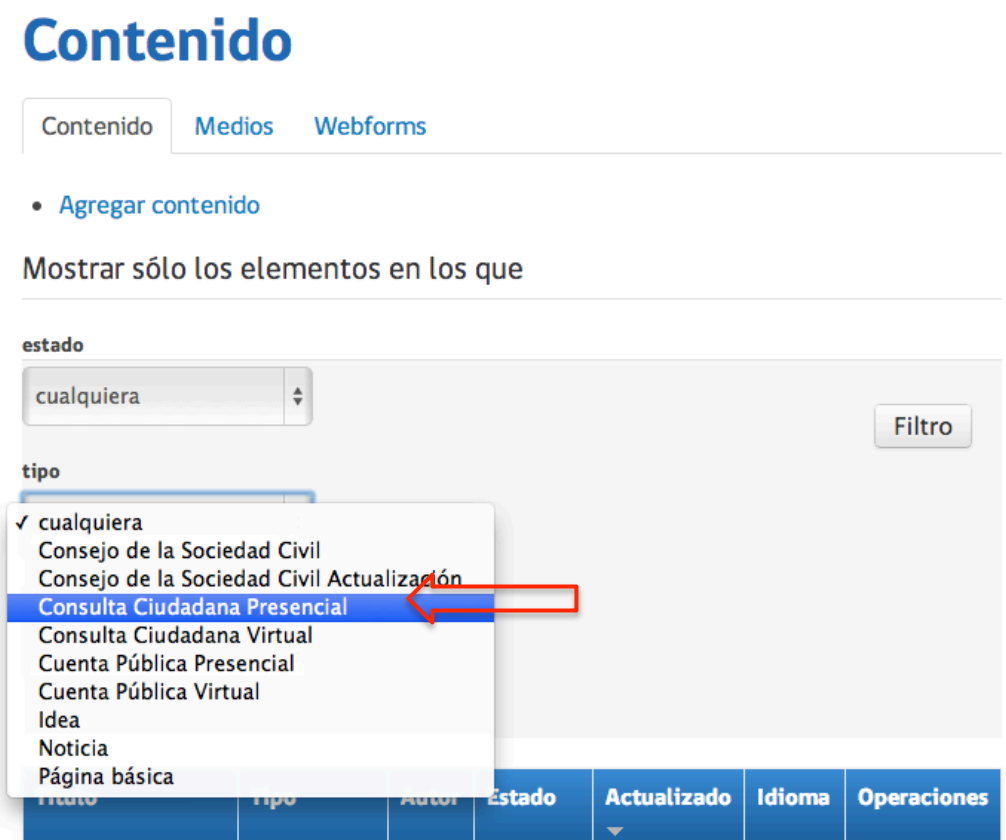

#### *3.3.2.3 Finalizar una Consulta Ciudadana Presencial*

Debe ingresar como si fuera a modificar contenido (explicado en sección 4.3.2.1) y dirigirse a la Consulta Ciudadana Presencial que desea finalizar. Luego, ir al campo "Estado de la Consulta". Ahí cambiar la opción a "Finalizada". Esto habilitará 4 opciones al final de la vista que tiene:

- Respuesta final: Complete este campo para incorporar la respuesta al final del proceso. Este campo es obligatorio, sino no aparecerá la sección "Respuesta de Gobierno" en la vista principal de la Consulta Ciudadana y tampoco la información que adjuntará a continuación.
- Numero de respuestas: Este campo es para ingresar la cantidad de respuestas ciudadanas que fueron recibidas durante la consulta. En el caso que la consulta este cerrada lo debe ingresar de inmediato.
- Mostrar respuestas: Debe chequear esta opción en el caso que desee dejar todas las respuestas recibidas visibles para cualquier persona. En caso contrario serán para revisión interna.
- Archivo adjunto de la respuesta: Complete este campo con un archivo para adjuntar documentos a su respuesta.
- Video respuesta: Utilice este campo para incorporar un video de YouTube con su respuesta.

#### *3.3.2.4 Eliminar una Consulta Ciudadana Presencial*

Inicie sesión, al igual que en el punto anterior, ingrese a "**Contenidos**" y filtre por tipo de contenido "Consultas Ciudadanas Presenciales", al costado derecho del listado cada artículo tiene un enlace que dice "editar" y "eliminar", recuerde que esta acción es irreversible.

#### **3.4 Cuentas Públicas Participativas**

Las cuentas públicas tienen dos modalidades, las virtuales y las presenciales. Escoja la primera para generar una cuenta pública online y la segunda para informar sobre alguna que se realice de forma presencial.

#### **3.4.1 Cuentas Públicas Virtuales**

#### *3.4.1.1 Creación de Contenido para Cuentas Públicas Virtuales*

En la barra superior negra debe seleccionar el botón que dice "**Contenido**", luego en "**Agregar Contenidos**", aparecerá un listado de los contenidos del sitio, específicamente para este contenido debe hacer clic en "Cuentas Públicas Virtuales".

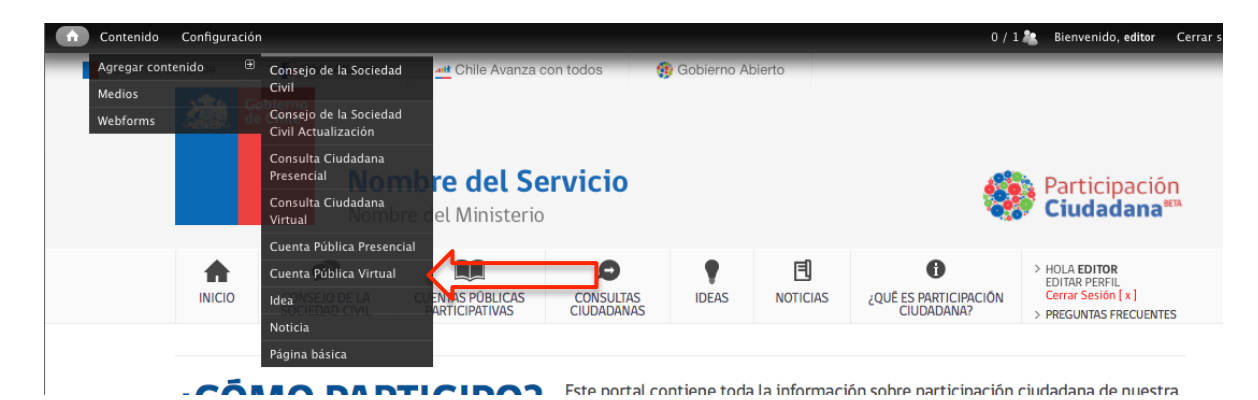

Encontrará los siguientes campos que debe completar:

- Título: Utilice este campo para agregar un nombre a su cuenta pública.
- Cuerpo: Cuéntenos en un párrafo o dos sobre la cuenta pública a realizar.
- Fecha de inicio: Escoja la fecha en la que se iniciará la cuenta pública.
- Fecha de término: Escoja la fecha en la que finalizará la cuenta pública.
- Fecha de publicación de respuestas: Escoja la fecha en la que se entregarán las respuestas.
- Archivos adjuntos: Añada un archivo o un video de YouTube.
- Cobertura geográfica: Para los casos desconcentrados escoja la región a la que pertenece. Si es centralizada escoja Nacional.
- Cobertura temporal: Escoja el año de la cuenta pública.
- Estado: Por defecto viene en "Abierta" escoja "Cerrada" si esta ya finalizo (ojo esta última acción habilitará más campos que debe completar). Además, existe una tercera opción "Ninguna", este es solo para manejo interno de la plataforma, por lo que no debe utilizarlo.
- Ejes temáticos: Escoja el o los temas que involucra su consulta.
- Para finalizar haga clic en "**Guardar**".

Para este caso no existe la necesidad de creación de un formulario de consulta, dado que la plataforma incorpora uno por defecto, el cual permite contestar ingresando texto en un área determinada o adjuntando un archivo.

#### *3.4.1.2 Modificación de Contenido para Cuentas Públicas Virtuales*

Seleccionar el botón "Contenidos" de la barra superior, previo al listado completo de contenidos del sitio hay un filtro, seleccione filtrar contenido por tipo "**Cuentas Públicas** Virtuales", de esta forma verá el listado de todo el contenido de tipo "Cuentas Públicas Virtuales" en el sitio, en el sector del extremo derecho del listado verá que cada contenido tiene un botón para "**editar**" y "**eliminar**", haga clic sobre **editar**. A continuación modifique los campos y para finalizar haga clic en "**Guardar**".

## **Contenido**

Contenido **Medios** Webforms

• Agregar contenido

Mostrar sólo los elementos en los que

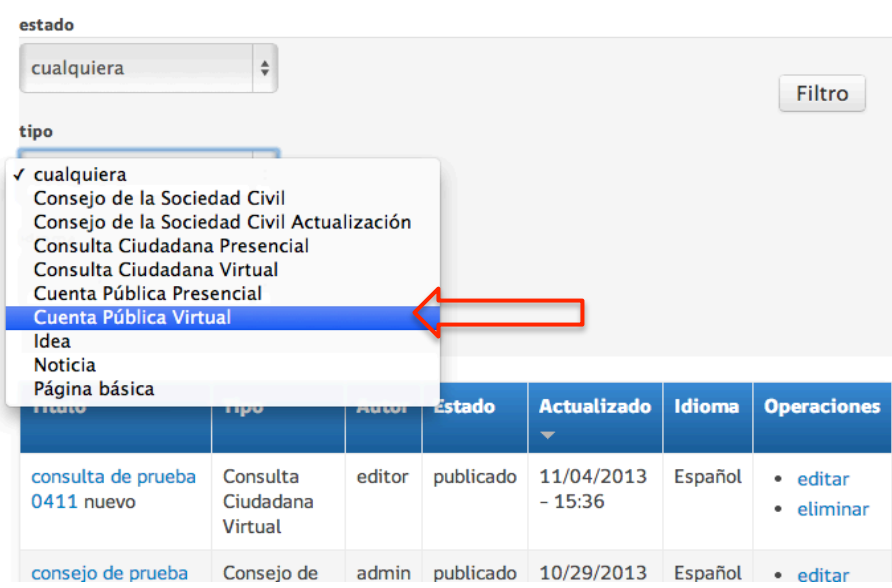

#### *3.4.1.3 Finalizar una Cuenta Pública Virtual*

Debe ingresar como si fuera a modificar contenido (explicado en sección 4.4.1.1) y dirigirse a la Cuenta Pública Virtual que desea finalizar. Luego, ir al campo "Estado de la **Consulta**". Ahí cambiar la opción a "Finalizada". Esto habilitará 3 opciones al final de la vista que tiene:

- Respuesta final: Complete este campo para incorporar la respuesta al final del proceso. Este campo es obligatorio, sino no aparecerá la sección "Respuesta de Gobierno" en la vista principal de la Cuenta Pública y tampoco la información que adjuntará a continuación.
- Archivo adjunto de la respuesta: Complete este campo con un archivo para adjuntar documentos a su respuesta.
- Video respuesta: Utilice este campo para incorporar un video de YouTube con su respuesta.

#### *3.4.1.4 Eliminar Contenido para Cuentas Públicas Virtuales*

Ingrese a "**Contenidos**" y filtre por tipo de contenido "Cuentas Públicas Virtuales", al costado derecho del listado cada artículo tiene un enlace que dice "editar" y "eliminar", recuerde que esta acción es irreversible.

#### Mostrar sólo los elementos en los que

· donde tipo es Consulta Ciudadana Virtual

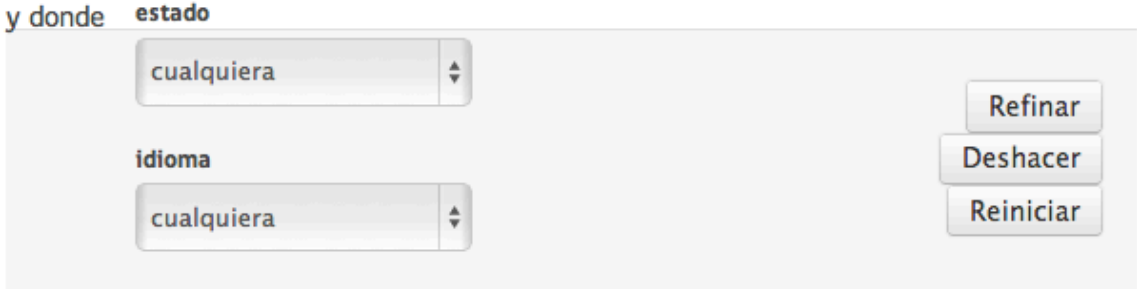

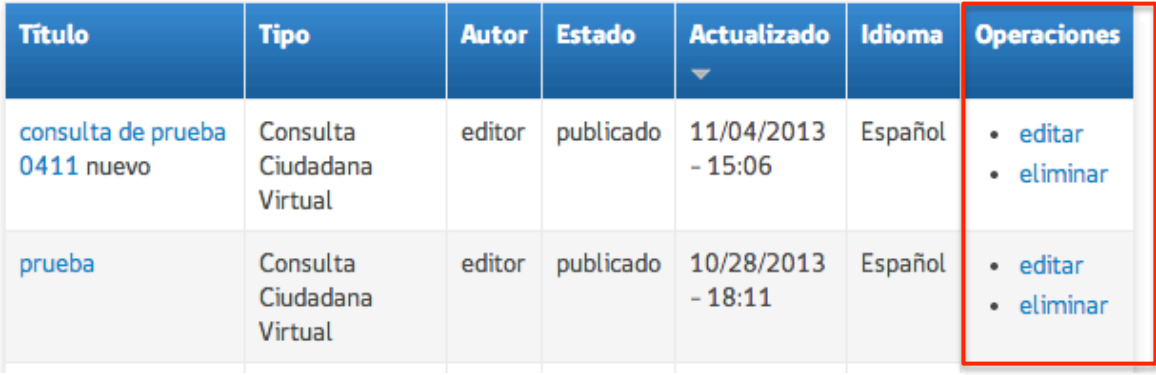

#### **3.4.1.5 Revisar las respuestas entregadas por los ciudadanos a una Cuenta Pública** *Virtual*

Para revisar y descargar en archivo *csv* los comentarios que han sido enviados podrá encontrar un listado de las cuentas públicas enlazadas a sus respuestas en la siguiente página:

#### **http://susitio/lista-cuentas-publicas**

Aquí se mostrará por respuestas recibidas, por lo tanto la vista del último comentario contienen todos los comentarios anteriores. En la misma sección puede descargarlos como archivo *csv* para su libre utilización.

#### **3.4.2 Cuentas Públicas Presenciales**

#### *3.4.2.1 Creación de una Cuenta Pública Presencial*

Seleccionar el botón que dice "Contenido", luego en "Agregar Contenidos", aparecerá un listado de los contenidos del sitio, específicamente para este contenido debe hacer clic en "**Cuenta Pública Presencial**".

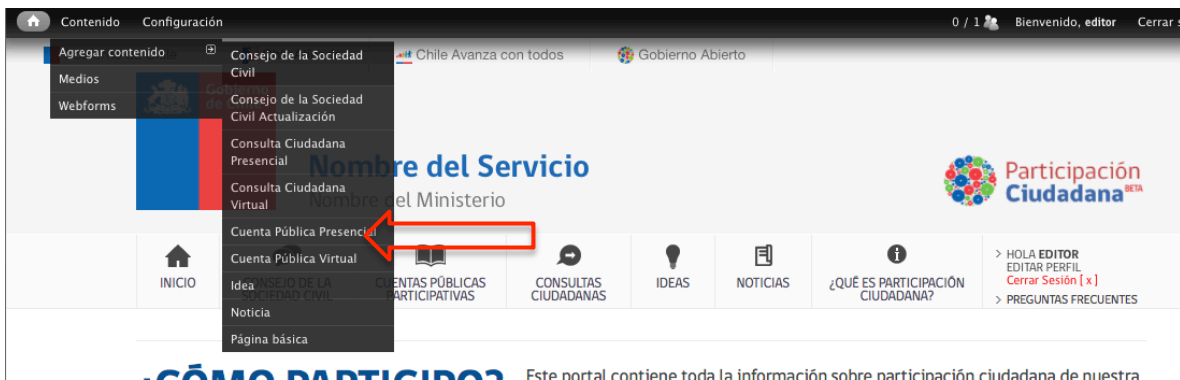

Encontrará los siguientes campos que debe completar:

- Título: Utilice este campo para agregar un nombre a su cuenta pública.
- Cuerpo: Cuéntenos en un párrafo o dos sobre la cuenta pública a realizar.
- Fecha de ejecución: Escoja la fecha en la que se realizará la cuenta pública.
- Fecha de respuestas: Escoja la fecha en la que se entregarán las respuestas.
- Nombre del lugar: Nombre del lugar donde se realizará el evento, por ejemplo Hotel Neruda.
- Dirección del lugar: Escriba la dirección del Hotel Neruda.
- Archivos adjuntos: Añada un archivo o un video de YouTube.
- Cobertura geográfica: Para los casos desconcentrados escoja la región a la que pertenece. Si es centralizada escoja Nacional.
- Cobertura temporal: Escoja el año de la cuenta pública
- Estado: Por defecto viene en "Abierta" escoja "Cerrada" si esta ya finalizo (ojo esta última acción habilitará más campos que debe completar). Además, existe una tercera opción "Ninguna", este es solo para manejo interno de la plataforma, por lo que no debe utilizarlo.
- Ejes temáticos: Escoja el o los temas que involucra su consulta.
- Para finalizar haga clic en "**Guardar**".

#### *3.4.2.2 Modificación de Contenido para Cuentas Públicas Presenciales*

Seleccionar el botón "Contenidos" de la barra superior, previo al listado completo de contenidos del sitio hay un filtro, seleccione filtrar contenido por tipo "Cuenta Pública Presencial", de esta forma verá el listado de todo el contenido de tipo "Cuentas Públicas Presenciales" en el sitio, en el sector del extremo derecho del listado verá que cada contenido tiene un botón para "editar" y "eliminar", haga clic sobre editar. A continuación modifique los campos y para finalizar haga clic en "**Guardar**".

## **Contenido**

Contenido **Medios** Webforms

• Agregar contenido

Mostrar sólo los elementos en los que

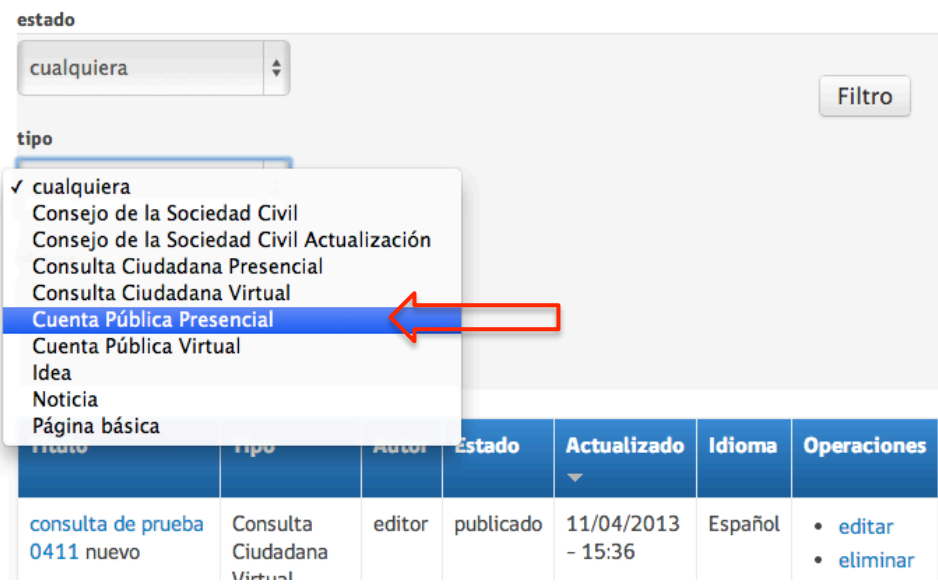

#### *3.4.2.3 Finalizar una Cuenta Pública Presencial*

Debe ingresar como si fuera a modificar contenido (explicado en sección 4.4.2.1) y dirigirse a la Consulta Ciudadana Presencial que desea finalizar. Luego, ir al campo "Estado de la Consulta". Ahí cambiar la opción a "Finalizada". Esto habilitará 3 opciones al final de la vista que tiene:

- Respuesta final: Complete este campo para incorporar la respuesta al final del proceso. Este campo es obligatorio, sino no aparecerá la sección "Respuesta de Gobierno" en la vista principal de la Cuenta Pública y tampoco la información que adjuntará a continuación.
- Archivo adjunto de la respuesta: Complete este campo con un archivo para adjuntar documentos a su respuesta.
- Video respuesta: Utilice este campo para incorporar un video de YouTube con su respuesta.

#### *3.4.2.4 Eliminar Contenido para Cuenta Pública Presencial*

Inicie sesión, al igual que en el punto anterior, ingrese a "**Contenidos**" y filtre por tipo de contenido "Cuenta Pública Presencial", al costado derecho del listado cada artículo tiene un enlace que dice "editar" y "eliminar", recuerde que esta acción es irreversible.

#### **4 Modulo de Ideas**

Como Editor del sitio, las únicas opciones que puede realizar son agregar una idea, contestar a una idea y moderar las ideas, es decir editar o elimina, sin prejuicio que estas quedan publicadas automáticamente una vez que el ciudadano la ingresa.

Para revisar las ideas debe ingresar a "Contenido" y luego aplicar el filtro a "Ideas".

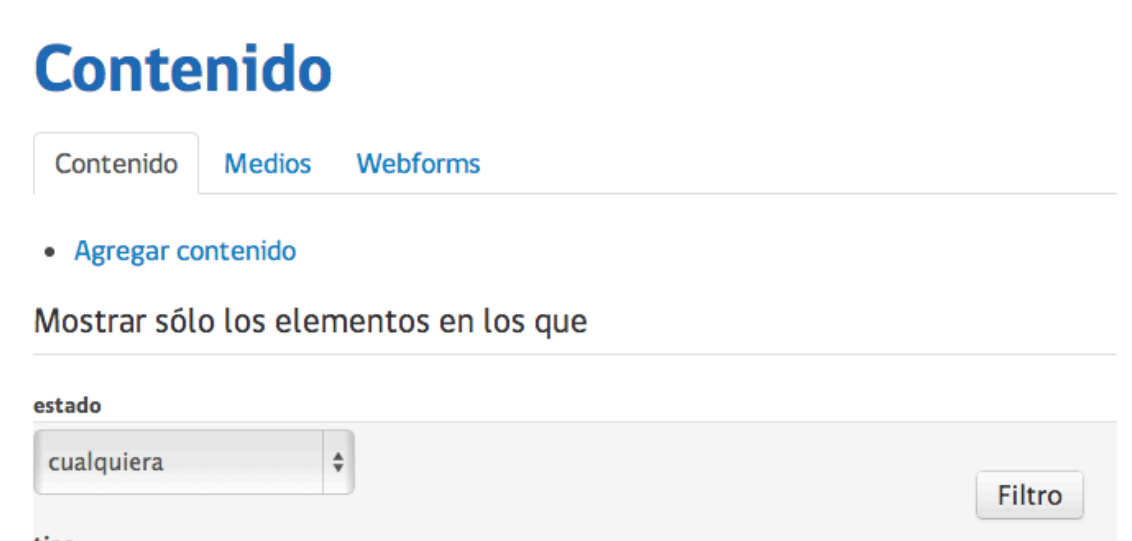

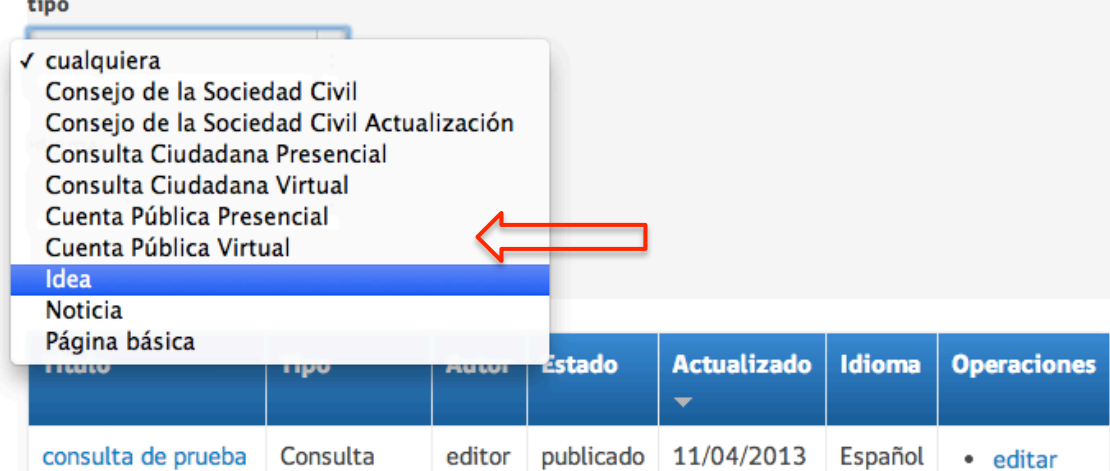

### **5 Modulo de Noticias**

Para crear una Noticia debe entrar a "Contenido" y entrar a "Noticias".

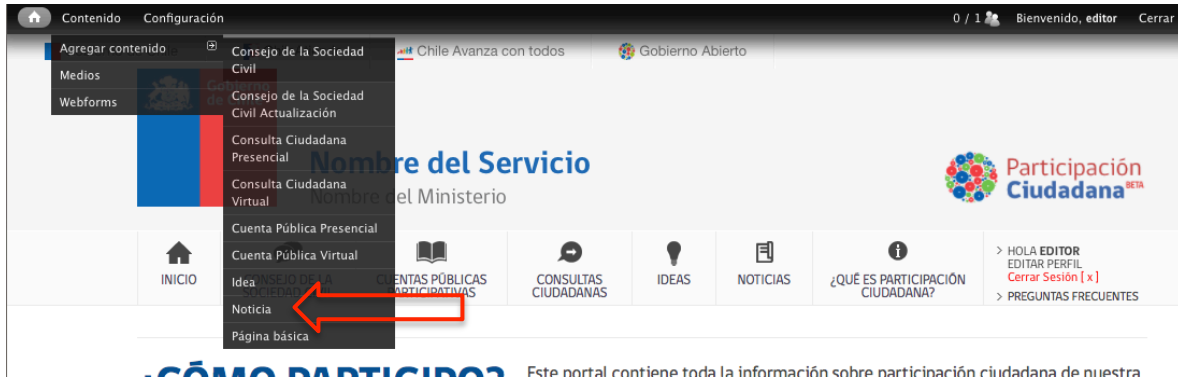

Aquí debe ingresar los siguientes campos:

- Titulo: En una frase indicar lo que trata la noticia.
- Cuerpo: El contenido de la noticia en extenso.
- Ejes temáticos: Escoja el o los temas que involucra su consulta.
- Imagen: Ingresar una imagen que haga referencia a la noticia.
- Para finalizar haga clic en "**Guardar**".